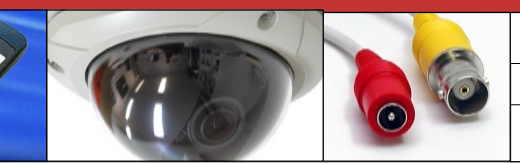

## **Video Archiving Options**

## *Ness Ultimate Series*

Method 1

This tech note applies to Ness Ultimate 4ch, 8ch & 16ch DVRs.

## Method 2

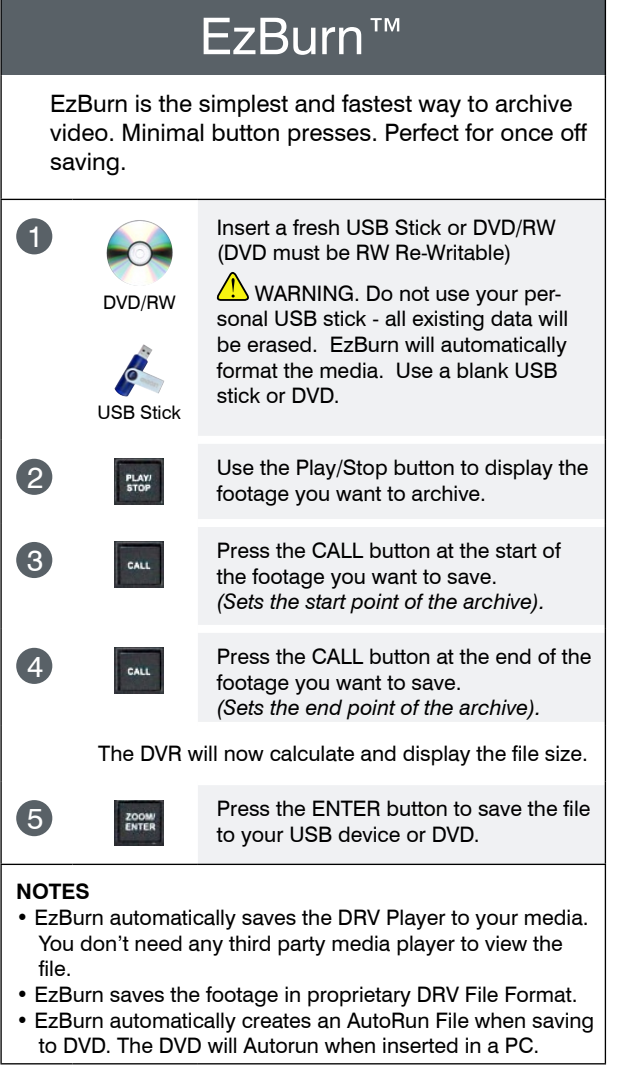

Video Export Menu Video Export via menu is designed for multiple burns of various Cameras and various times. Also gives you the choice to save video in AVI or DRV formats. Take note of the camera numbers and time/date of the incident you want to archive. **2 Press the MENU button.** 3 Use the camera select buttons to enter the password. *The default user password is 4321.* 4 Use the arrow buttons to select **Video Export**, then press ENTER. **5 Select your Device** - USB or DVD. 6 Select **Start Time** and **Finish Time. 7** Select or de-select **Cameras** you wish to archive, (all cameras are selected by default). 8 Select **AVI** or **DRV** file format. 9 Select **Digital Signature** Yes or No. (Digital Signature saves extra files containing watermark and encryption data). 10 DVD/RW USB Stick Insert a fresh USB Stick or DVD/RW (DVD must be RW Re-Writable) WARNING. Do not use your personal USB stick - all existing data will be erased. The media will be automatically formatted. Use a blank USB stick or DVD. **11 EXPORT EXPORT** Select **Begin Export** then press **ENTER.** 

## **NOTES**

- AVI File Format is a common video format which can be viewed on most computers using a media player. However, AVI format saves each camera as a separate file which must be played individually.
- DRV Format allows multiple movies to be saved and also automatically saves the DRV Player software. DRV format allows all cameras to be viewed simultaneously on playback using the supplied Player software.
- Both AVI and DRV formats export audio channels with the video.

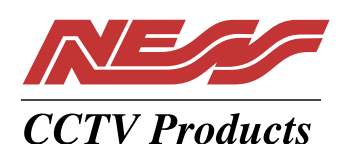

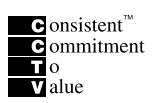

**SYDNEY** 02 8825 9222 les@ness.com.au

**MELBOURNE** 03 9875 6400 nessmelb@ness.com.au

**BRISBANE** 07 3399 4910 nessbris@ness.com.au

**PERTH** 08 9328 2511 nessper@ness.com.au

**ADELAIDE** 08 8152 0000 adelaide@ness.com.au

© 2008 Ness Security Products Pty Ltd ABN 28 069 984 372 WWW.NESS.COM.AU